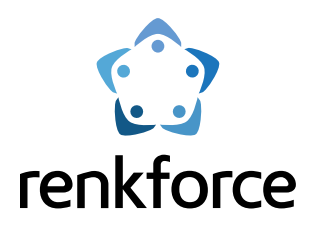

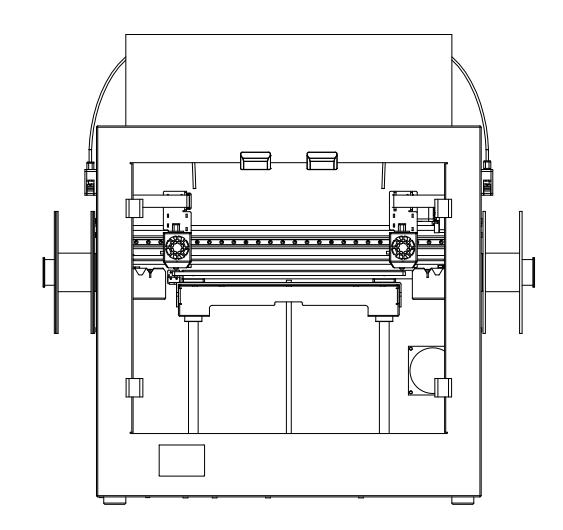

# **Drukarka 3D FDM Pro 7 Dual** PD Instrukcja obsługi

Nr zamówienia 2584537

☆ Przed użyciem tego produktu należy zapoznaj się z instrukcją obsługi.

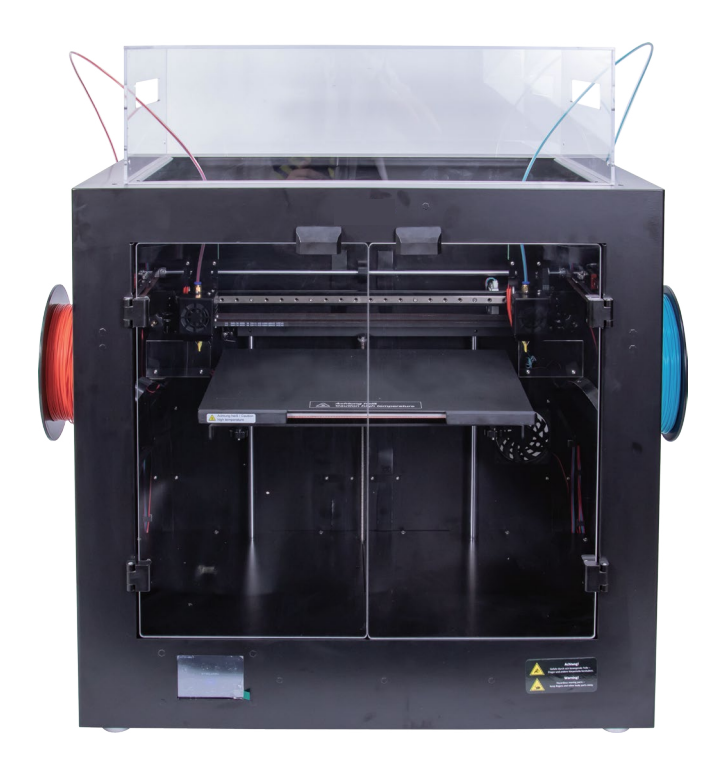

# Katalog

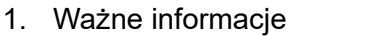

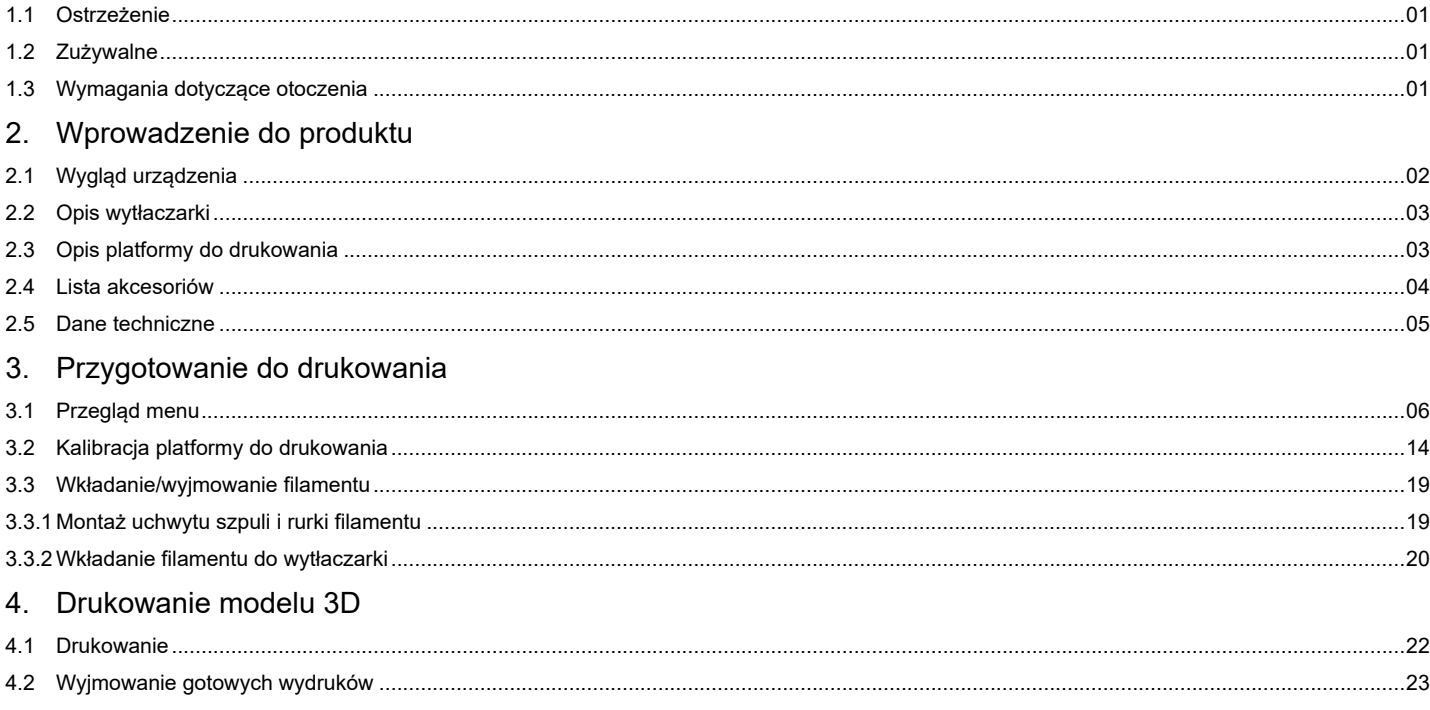

# <span id="page-3-0"></span>1. Ważne informacje

## 1.1 Ostrzeżenie

- 1 Podczas drukowania lub po właśnie zakończonym drukowaniu, najwyższa temperatura dyszy osiąga 260°C, a najwyższa temperatura platformy do drukowania 120°C. W celu zapewnienia bezpieczeństwa, nie dotykaj gotowych wydruków 3D/dyszy/platformy do drukowania podczas procesu drukowania lub chłodzenia.
- 2 Aby zapobiec uszkodzeniu podzespołów elektrycznych, używaj oryginalnego przewodu zasilającego dostarczanego wraz z urządzeniem.

## 1.2 Zużywalne

Drukarki renkforce obsługują szeroką gamę filamentów. Jednakże w celu uzyskania najwyższej jakości wydruków zaleca się używanie filamentów dostarczanych przez renkforce lub ich odpowiedników o wysokiej jakości. Niskiej jakości filamenty mogą powodować zatykanie wytłaczarki oraz uszkodzenia wytłaczarki i silnika.

### 1.3 Wymagania dotyczące otoczenia

Drukarek 3D można używać w temperaturze od +15°C do +35°C przy wilgotności względnej w zakresie od 30% do 90%. Jeżeli temperatura otoczenia i wilgotność będą poza tymi zakresami, spowoduje to obniżenie jakości drukowania. Materiał eksploatacyjny należy zamknąć w szczelnym opakowaniu, gdy nie będzie używany przez długi czas. Filament chłonie wilgoć i kurz, gdy jest przechowywany na powietrzu przez długi czas, co wpływa na jakość drukowania.

- <span id="page-4-0"></span>2. Wprowadzenie do produktu
- 2.1 Wygląd urządzenia

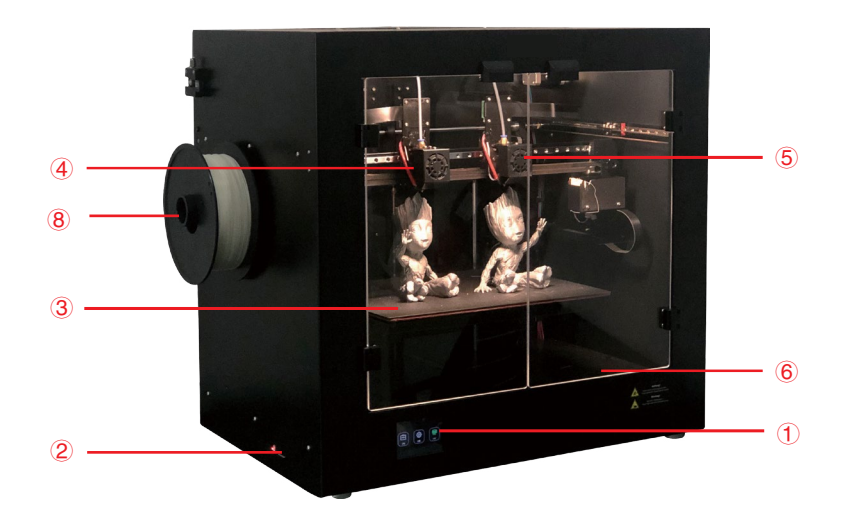

- Ekran dotykowy
- Gniazdo karty SD
- Platforma do drukowania
- Wytłaczarka 1
- Wytłaczarka 2
- Wyłącznik światła
- Gniazdo zasilania i wyłącznik
- Uchwyt szpuli 1
- Uchwyt szpuli 2

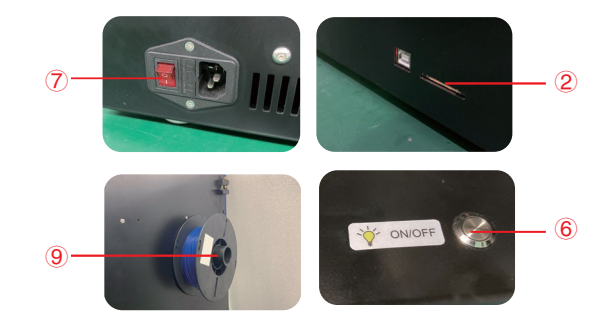

#### <span id="page-5-0"></span>2.2 Opis wytłaczarki

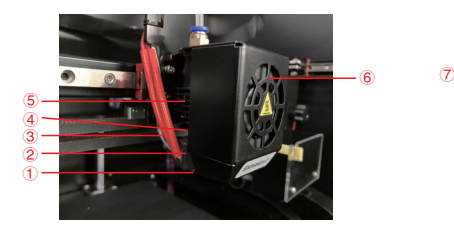

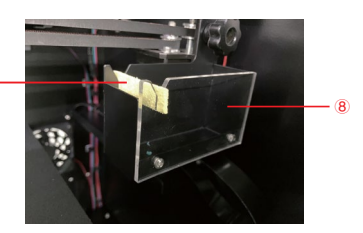

- Dysza 2 Blok grzejny 3 Nagrzewnica i NTC 4 Przewężenie wyłącznika elementu grzejnego Radiator 6 Wentylator obudowy 7 Skrobak 8 Pojemnik na odpady
	- -

#### 2.3 Opis platformy do drukowania

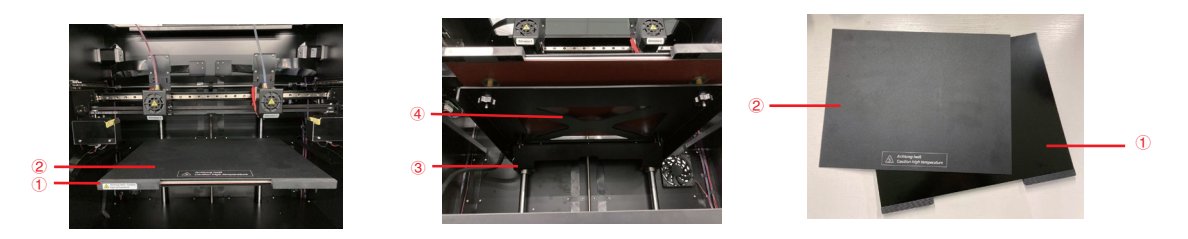

Platforma do drukowania 2 Mata magnetyczna 3 Śruby motylkowe do poziomowania (4 szt.) 4 Panel grzejny

PS: Platformę do drukowania można wyjmować, a także oddzielić od niej powierzchnię drukowania.

#### <span id="page-6-0"></span>2.4 Lista akcesoriów

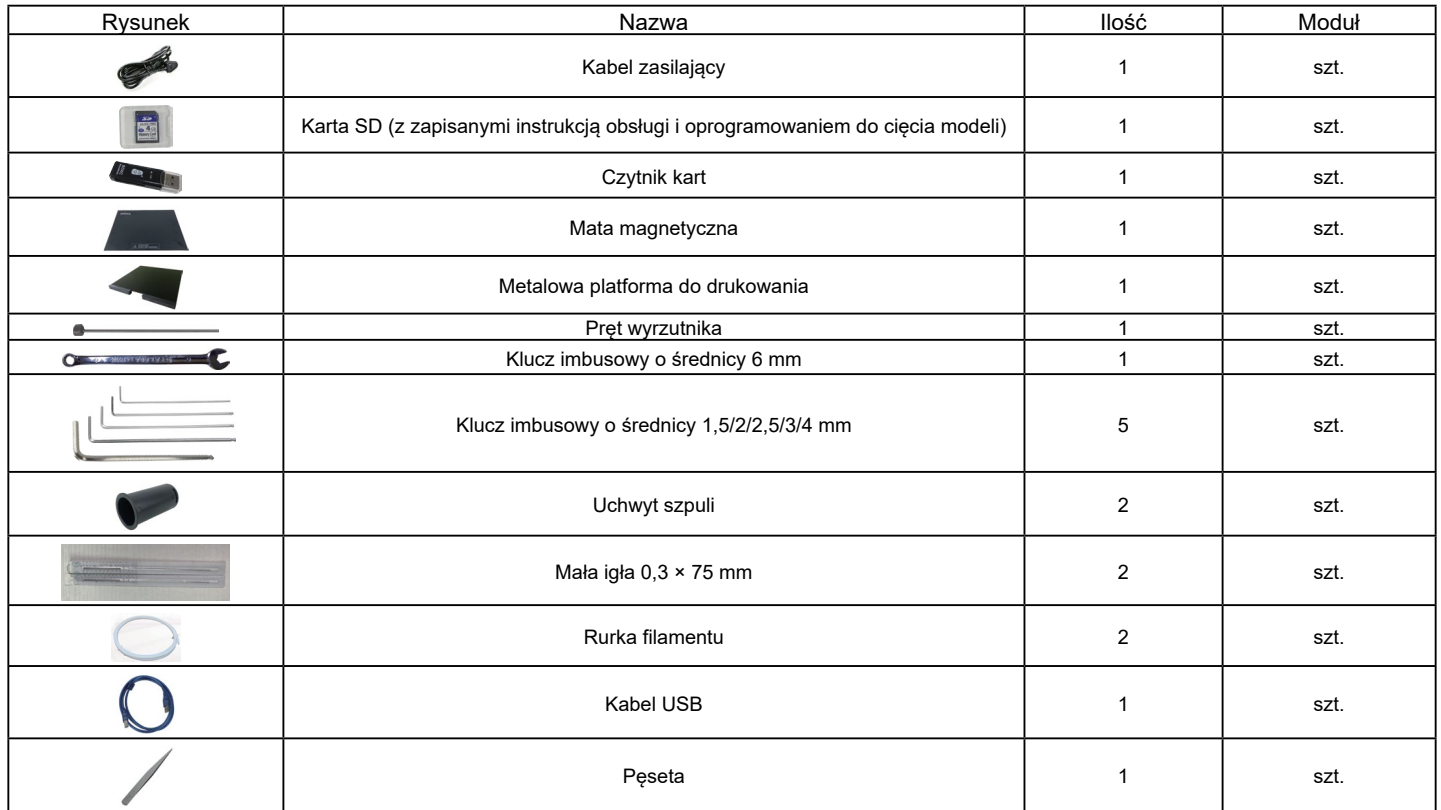

PS: Rysunki mają wyłącznie charakter informacyjny. Przedstawiają wyposażenie wersji standardowej.

#### <span id="page-7-0"></span>2.5 Dane techniczne

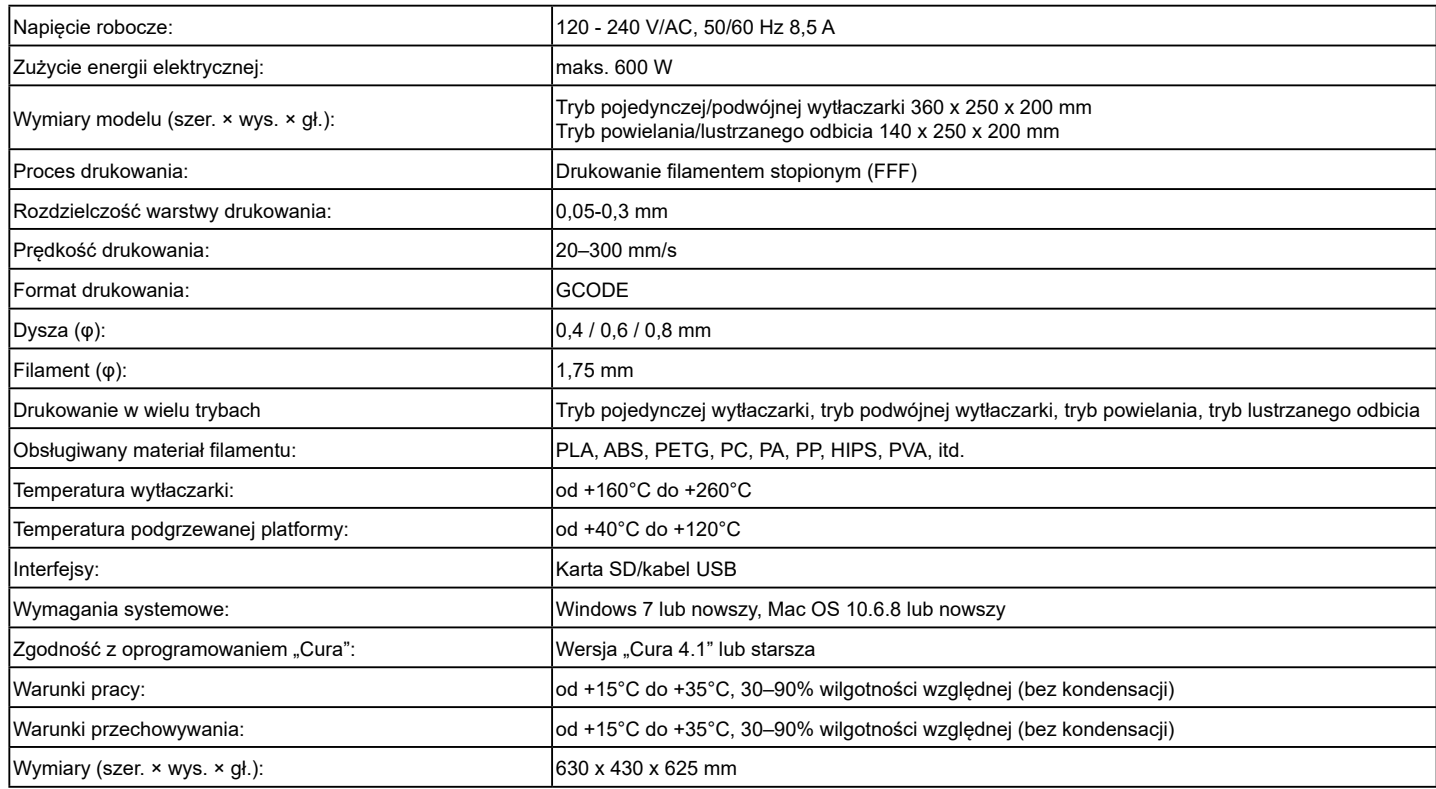

# <span id="page-8-0"></span>3. Przygotowanie do drukowania

3.1 Przegląd menu Narzędzia/drukowanie

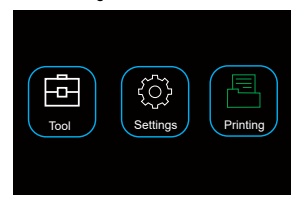

- Ekran dotykowy włącza się po podłączeniu zasilania.
- Urządzenie można obsługiwać, dotykając ekranu.
- Nie dotykaj ekranu ostrymi przedmiotami.

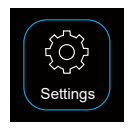

Tool

Poprzez dotknięcie ikony ustawień użytkownik może zmienić język, sprawdzić informacje o urządzeniu, regulację objętości powietrza, ustawienia domyślne, wyrównanie wytłaczarki.

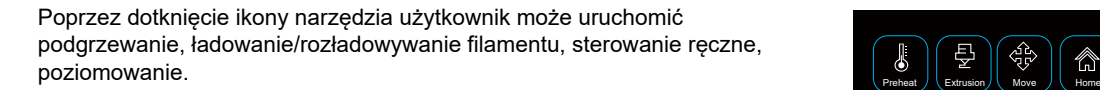

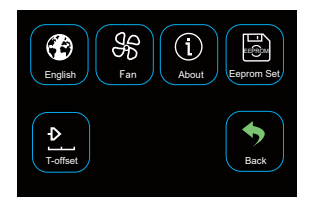

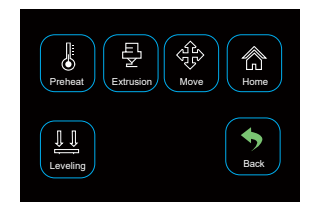

#### Narzędzia/interfejs obsługi ręcznej

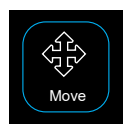

Użytkownik może ręcznie sterować ruchem wytłaczarki, platformą do drukowania i silnikiem posuwu.

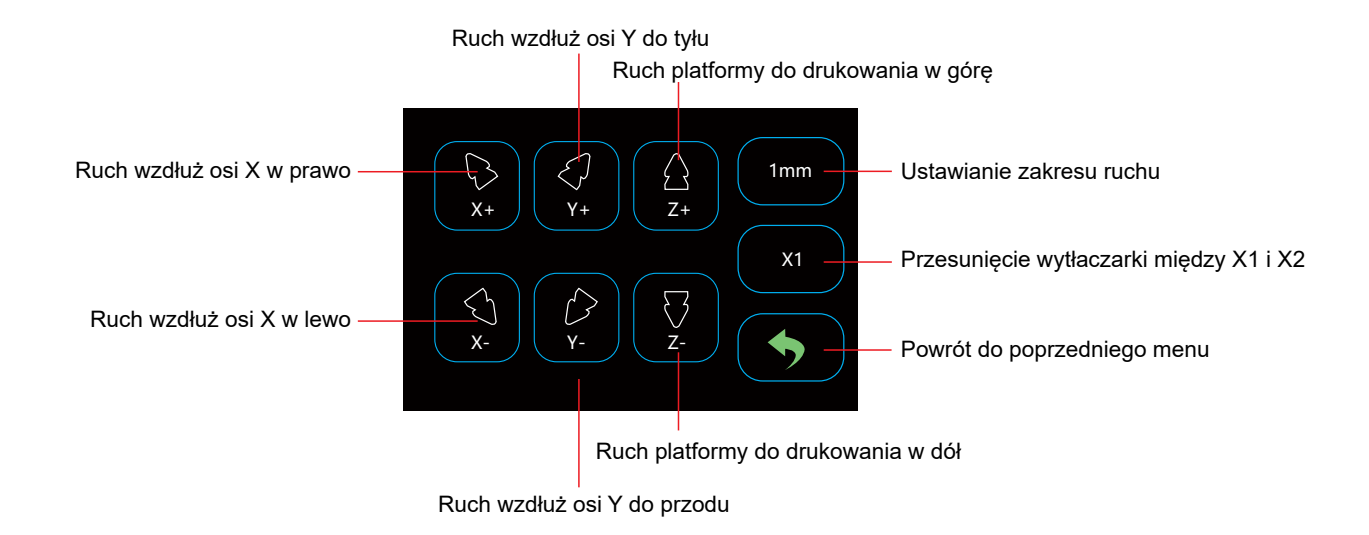

#### Narzędzia/interfejs wstępnego nagrzewania

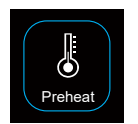

Dotykając ikony wstępnego nagrzewania użytkownik może kontrolować temperaturę wytłaczarki i platformy do drukowania.

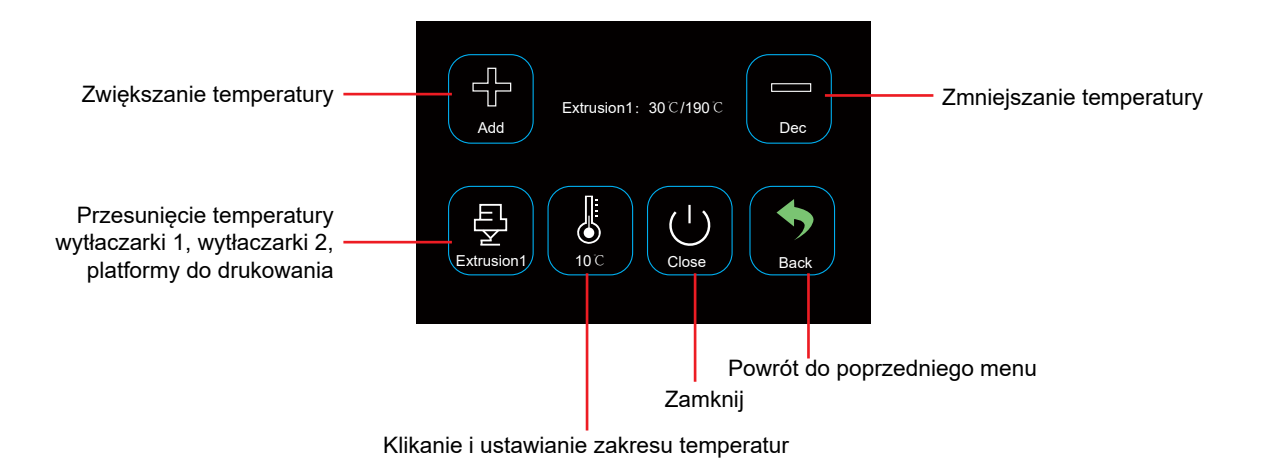

#### Narzędzia/wkładanie i wyjmowanie filamentu

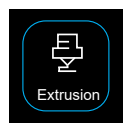

Użytkownik może wkładać i wyjmować filament, używając menu obsługi wytłaczarki.

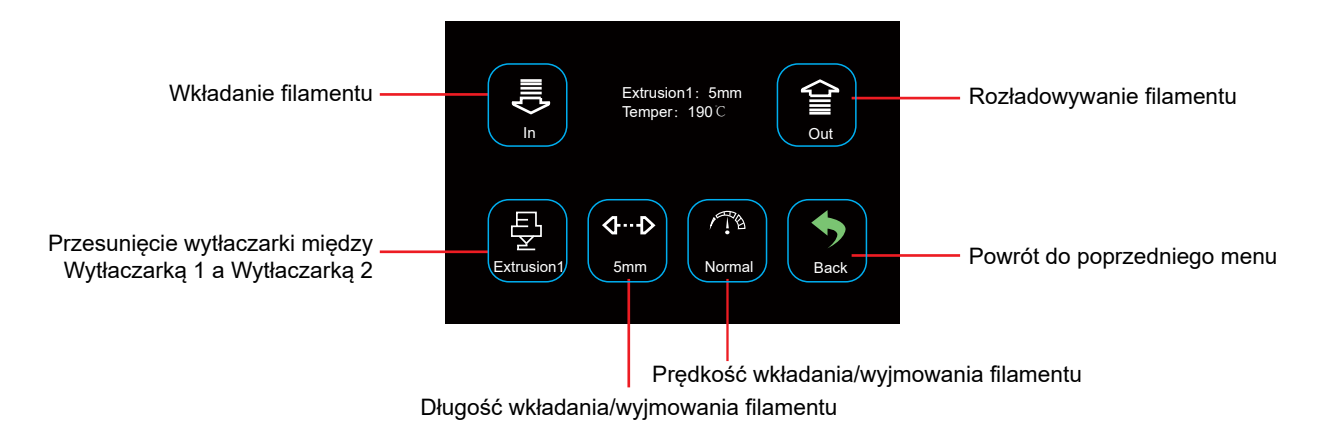

#### Narzędzia/Automatyczne resetowanie

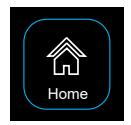

Użytkownik może dokonać automatycznego zresetowania osi X, osi Y i osi Z.

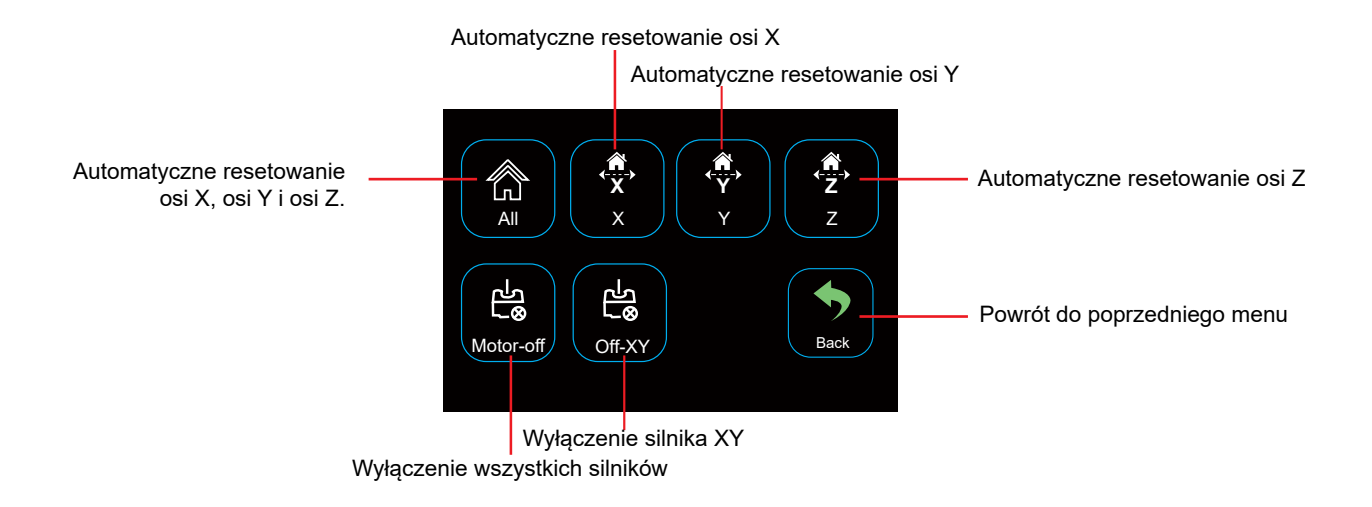

Ustawienia/wentylator powietrza

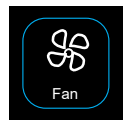

Użytkownik może włączać/wyłączać objętość powietrza wentylatora chłodzącego przedmiot i dyszę wytłaczarki z poziomu menu wentylatora powietrza.

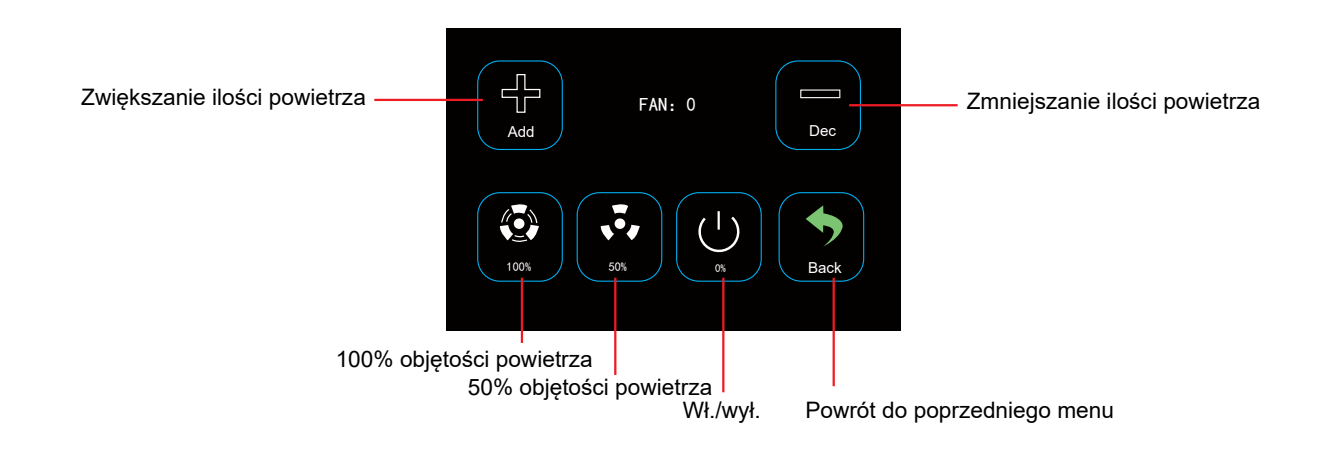

#### Narzędzia/poziomowanie

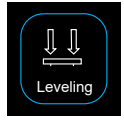

Użytkownik może kalibrować platformę do drukowania z poziomu menu poziomowania. Więcej informacji można znaleźć w rozdziale 3.2.

#### Menu drukowania

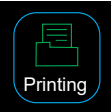

Wybierz plik do drukowania, klikając ikonę drukowania.

#### Wybierz plik, aby uzyskać dostep do interfejsu drukowania.

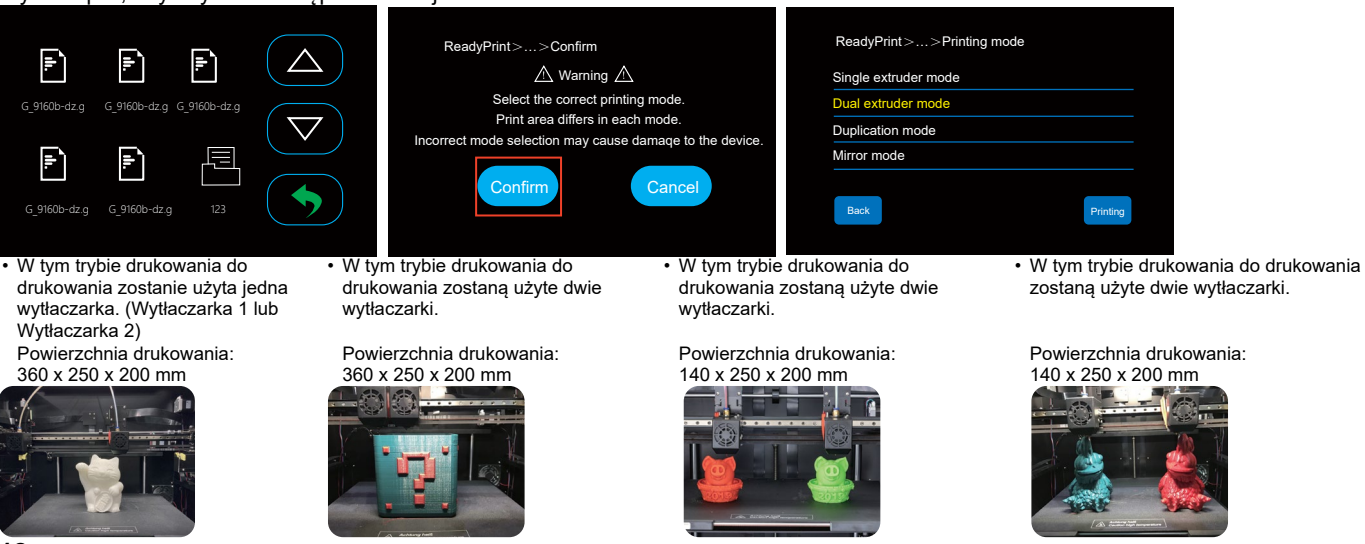

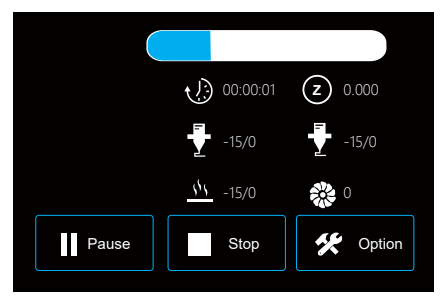

Platforma podgrzewana, temp. wytłaczarki, objętość powietrza, prędkość drukowania i regulacja prędkości wytłaczania podczas drukowania.

#### Drukowanie Drukowanie > Opcja

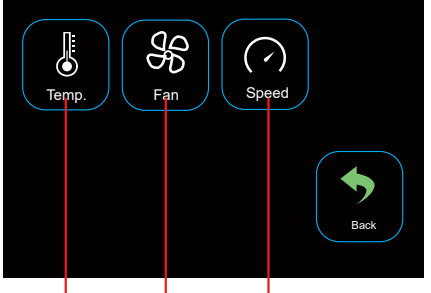

Regulacja prędkości drukowania i prędkości wytłaczania podczas drukowania Regulacja objętości powietrza wytłaczarki podczas drukowania.

Regulacja temp. platformy podgrzewanej, temp. Wytłaczarki 1 i Wytłaczarki 2 podczas drukowania.

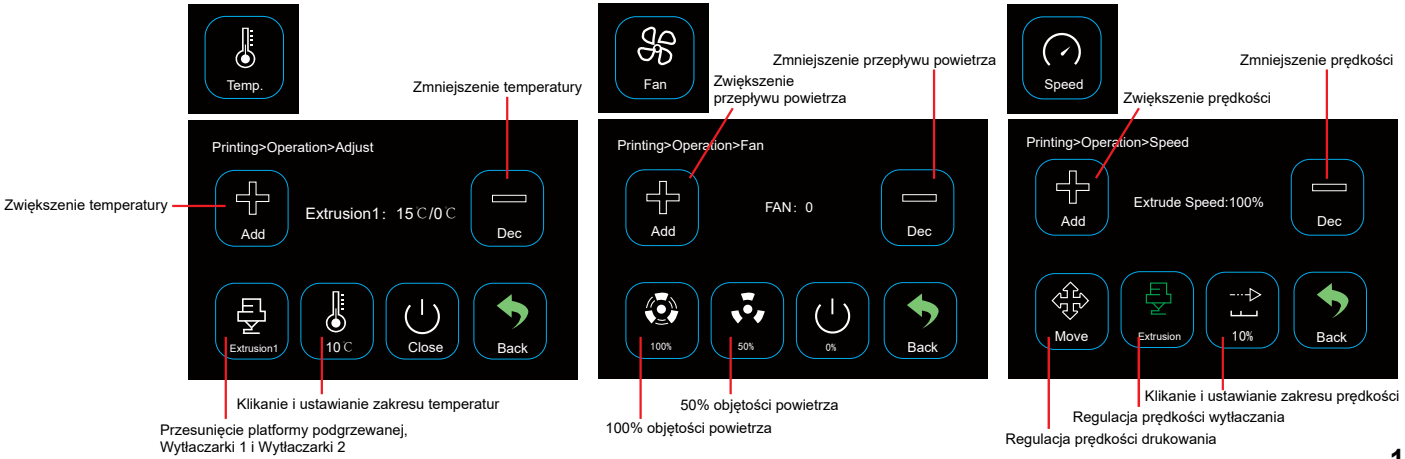

#### <span id="page-16-0"></span>3.2 Kalibracja platformy do drukowania

Platforma do drukowania została fabrycznie skalibrowana i dobrze wypoziomowana, jednak możliwe jest wystąpienie pewnych odchyleń podczas transportu.

Wskazane jest więc wypoziomowanie platformy przed drukowaniem.

Załóż metalową platformę i matę magnetyczną.

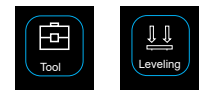

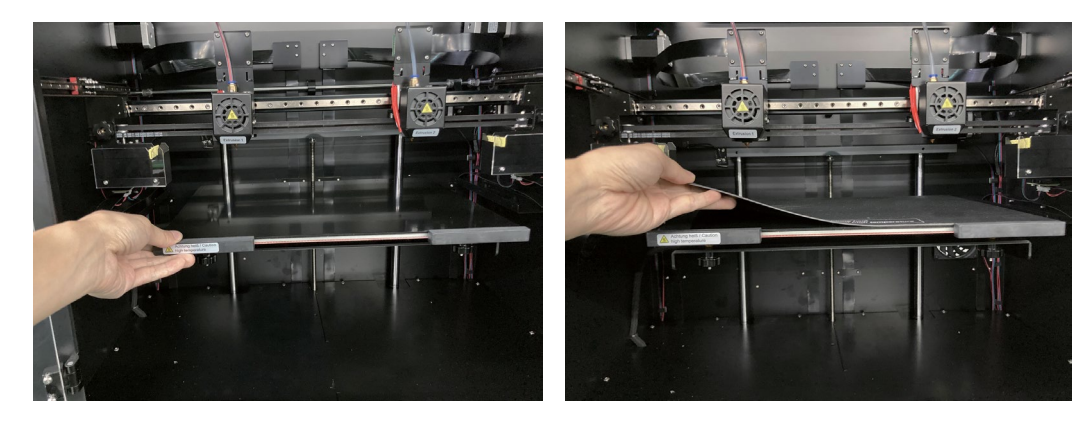

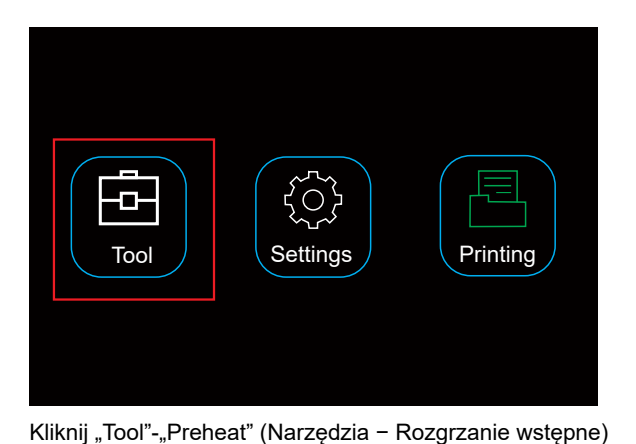

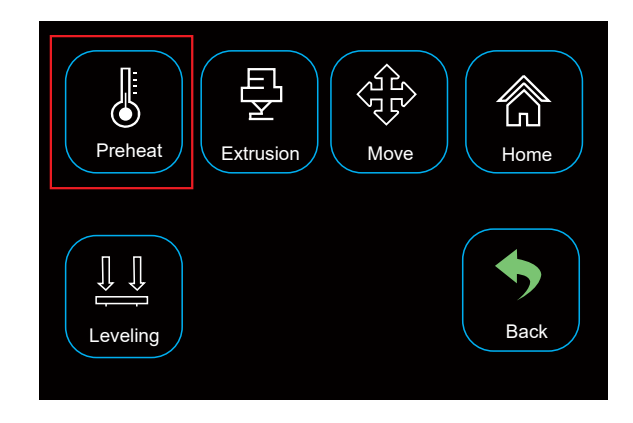

<u>I L</u> Ū HeatBed: 50 ℃/50 ℃ Add Dec  $\overline{\mathbb{S}}$  $\varsigma$ HeatBed  $\sqrt{10}$  (10℃ )  $\sqrt{10}$  Close  $\sqrt{10}$  Back

Kliknij "HeatBed" (platforma podgrzewana); podgrzej platformę do żądanej temperatury.

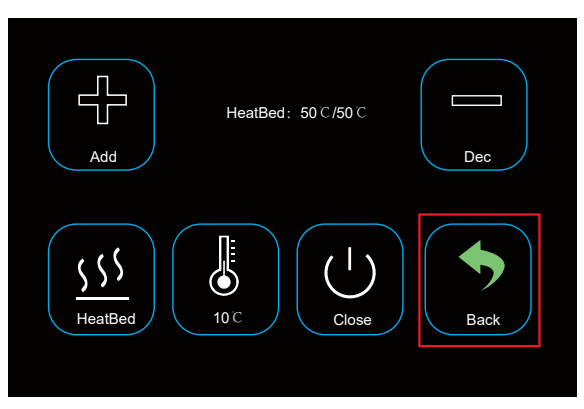

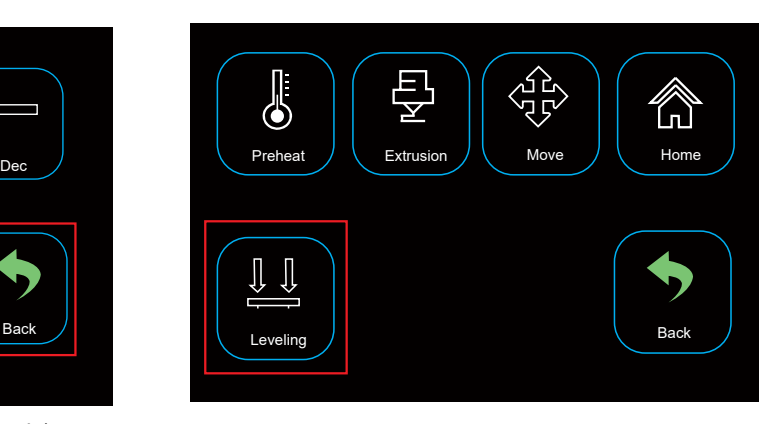

Kliknij "Back"-"Leveling" (Wstecz − Poziomowanie)

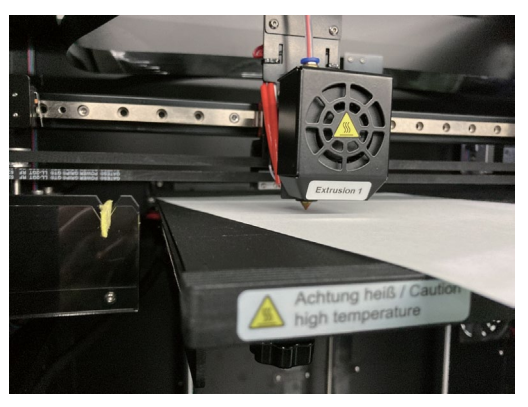

Umieść papier A4 między dyszą a platformą.

#### 2. Przycisk kalibracji

Jeśli papier A4 daje się łatwo wsunąć, oznacza to, że odległość między dyszą a platformą jest zbyt duża. Można obrócić pokrętło w kierunku przeciwnym do ruchu wskazówek zegara, aż papier będzie się dało wsunąć z lekkim oporem.

Jeśli papieru nie da się przesunąć, można obrócić pokrętło zgodnie z ruchem wskazówek zegara, aż papier będzie się dało wsunąć z lekkim oporem.

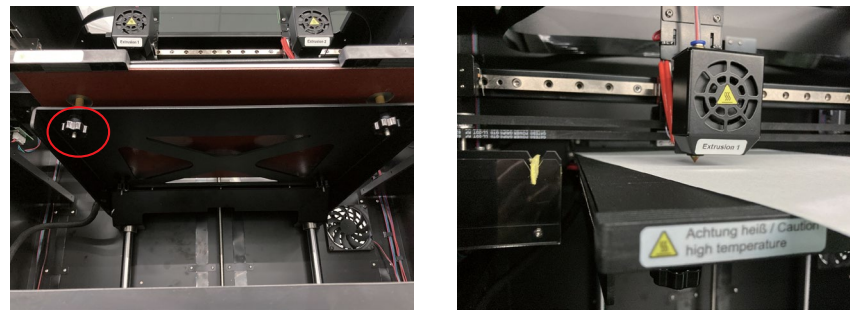

Kliknij "Point 1" (Punkt 1) (jak na zdjęciu powyżej). Głowica drukująca E1 przesunie się do przodu na lewo. Wykonaj poziomowanie. Kliknij "Point 2" (Punkt 2) (jak na zdjęciu powyżej). Głowica drukująca E1 przesunie się do przodu w prawo. Wykonaj poziomowanie. Kliknij "Point 3" (Punkt 3) (jak na zdjęciu powyżej). Głowica drukująca E1 przesunie się do tyłu w prawo. Wykonaj poziomowanie. Kliknij "Point 4" (Punkt 4) (jak na zdjęciu powyżej). Głowica drukująca E1 przesunie się do tyłu w lewo. Wykonaj poziomowanie.

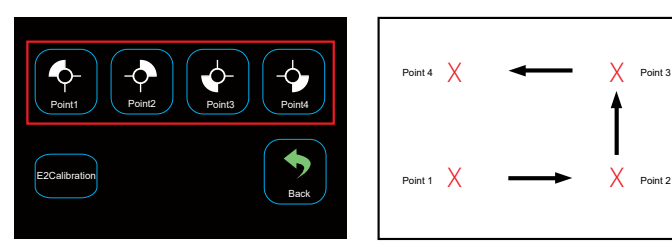

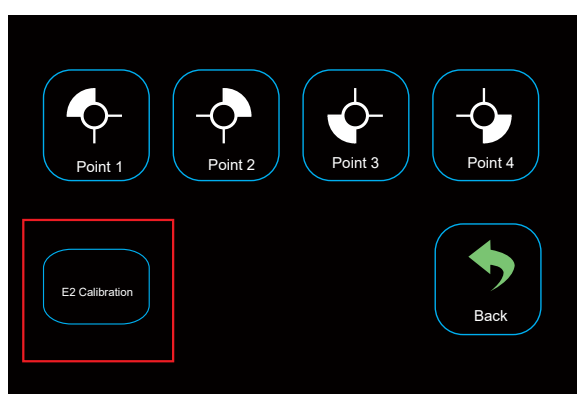

Po skalibrowaniu wytłaczarki E1, kliknij "E2 Calibration" (Kalibracja E2). Głowica drukująca przesunie się na prawo na przód platformy.

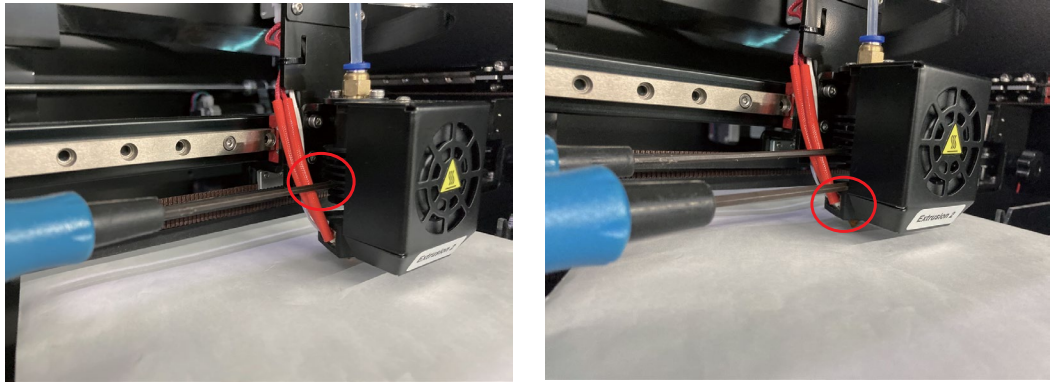

Poluzuj śruby radiatora E2 za pomocą klucza imbusowego o średnicy 2,0 mm. Umieść jeden arkusz papieru A4 między dyszą a dyszą, skalibruj dyszę i blok grzejny w górę i w dół aż do wystąpienia lekkiego oporu.

PS: Jeżeli nie można drukować płynnie lub wydruki mają niską jakość, może to oznaczać, że platforma do drukowania nie jest wypoziomowana prawidłowo. Zaleca się ponowne wypoziomowanie platformy.

**18**

#### <span id="page-21-0"></span>3.3 Wkładanie/wyjmowanie filamentu

#### 3.3.1 Montaż uchwytu szpuli i rurki filamentu

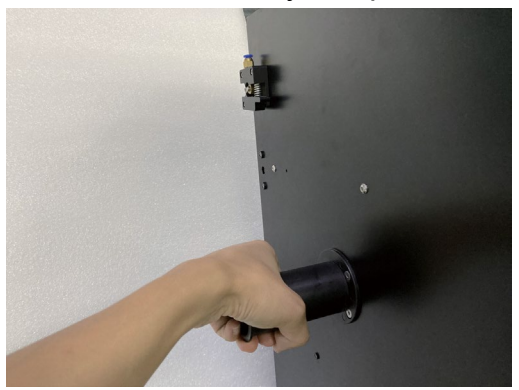

Zamontuj lewy uchwyt szpuli. Obróć go zgodnie z ruchem wskazówek zegara.

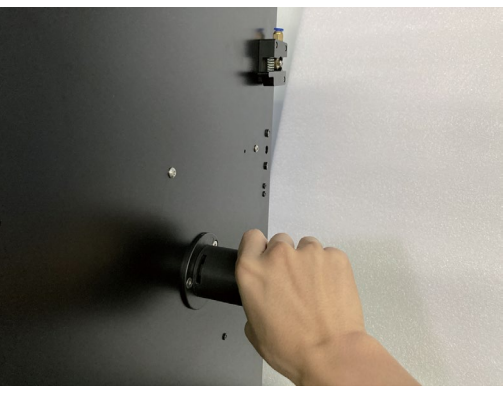

Zamontuj prawy uchwyt szpuli. Obróć go zgodnie z ruchem wskazówek zegara.

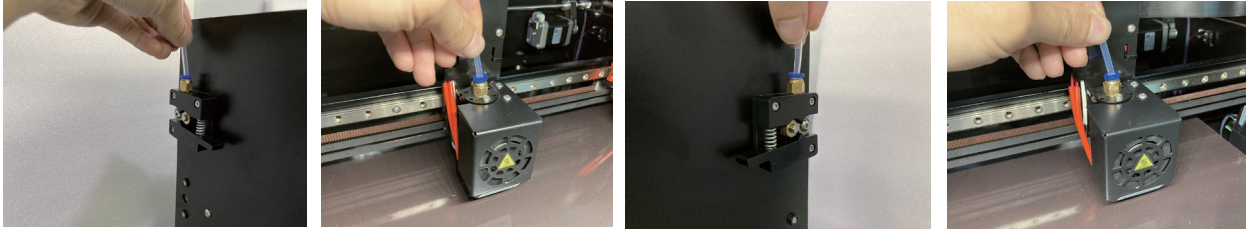

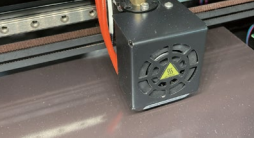

Po lewej Wytłaczanie 1 Po prawej Wytłaczanie 2

#### <span id="page-22-0"></span>3.3.2 Wkładanie filamentu do wytłaczarki

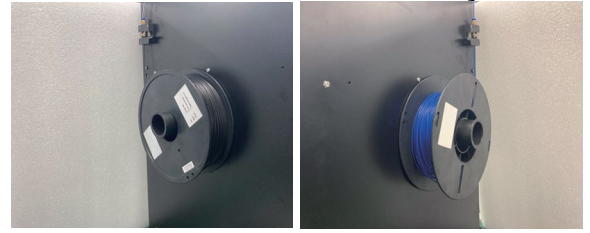

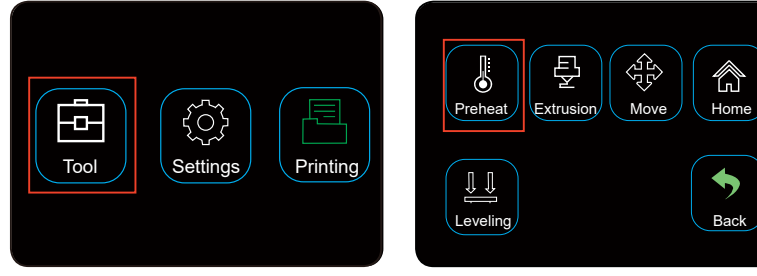

Kliknij "Tool"-"Preheat" (Narzędzia − Rozgrzanie wstępne)

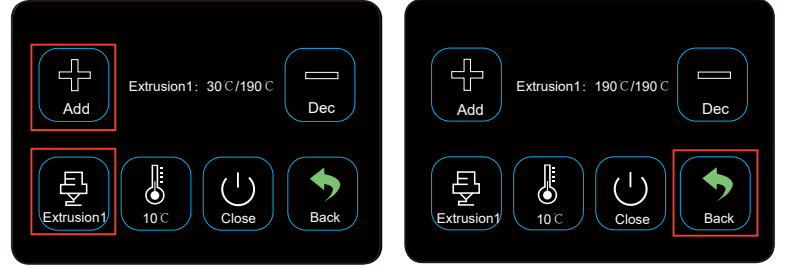

Kliknij "Extrusion1" (Wytłaczanie 1), podgrzej dyszę do żądanej temperatury.

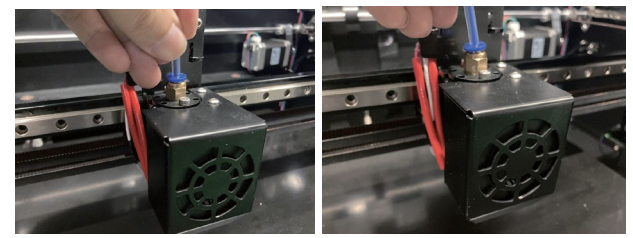

Zamontuj filament po lewej i prawej stronie. Wkładanie filamentów do wytłaczarek E1 i E2.

ॷऀफ़

⚠

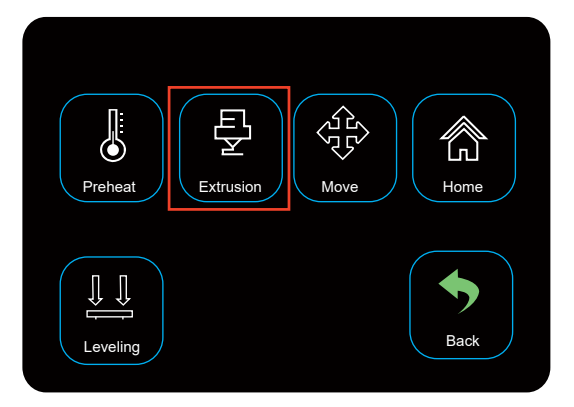

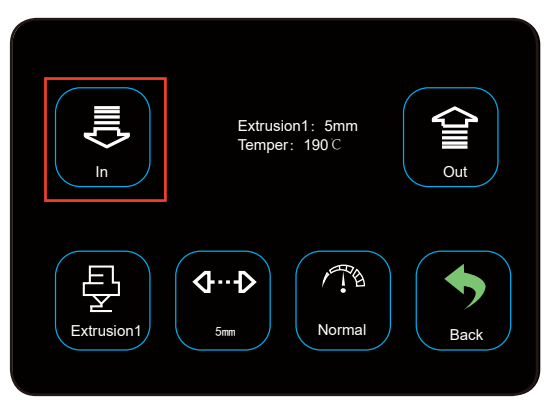

Wróć i kliknij "Extrusion" (Wytłaczanie) Kliknij "In" (Wejście). Filament wyjdzie z dyszy, wkładanie filamentu zostanie zakończone.

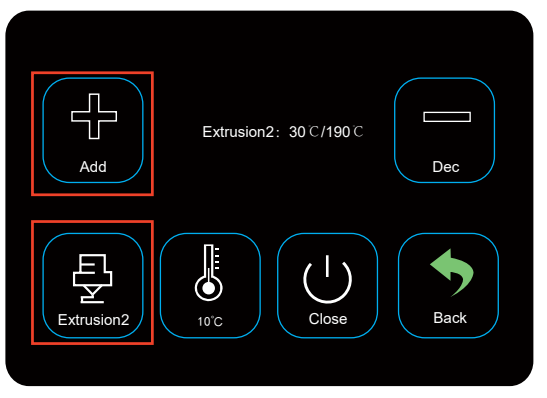

Kliknij "Extrusion 2" (Wytłaczanie 2), a następnie kliknij "Extrusion 2" (Wytłaczanie 2) i rozgrzej Wytłaczanie 2.

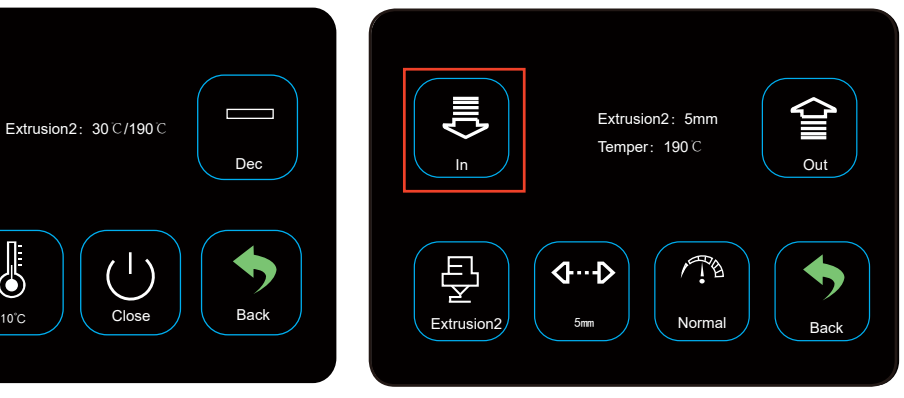

Poczekaj, aż głowica drukująca E2 osiągnie zadaną temperaturę, a następnie kliknij "In" (Wejście)

# <span id="page-24-0"></span>4. Drukowanie modelu 3D

- 4.1 Drukowanie
- 1. Zapisz pliki ".gcode" na karcie SD.
- 2. Włóż kartę SD do drukarki i wybierz pliki do wydrukowania.

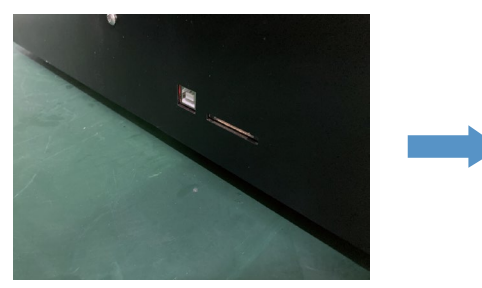

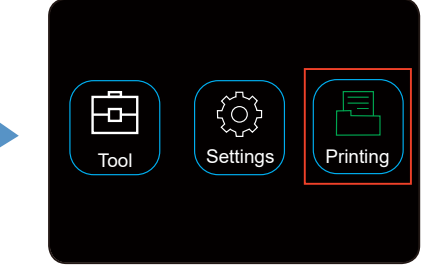

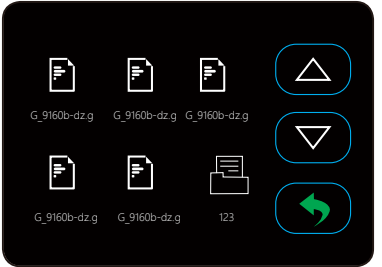

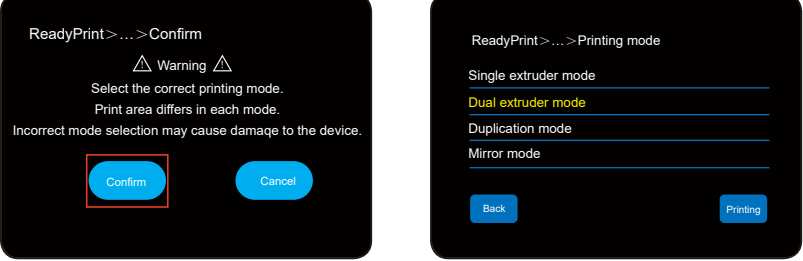

Kliknij "Confirm" (Potwierdź) i wybierz tryb drukowania tak samo, jak został wycięty.

## <span id="page-25-0"></span>4.2 Wyjmowanie gotowych wydruków

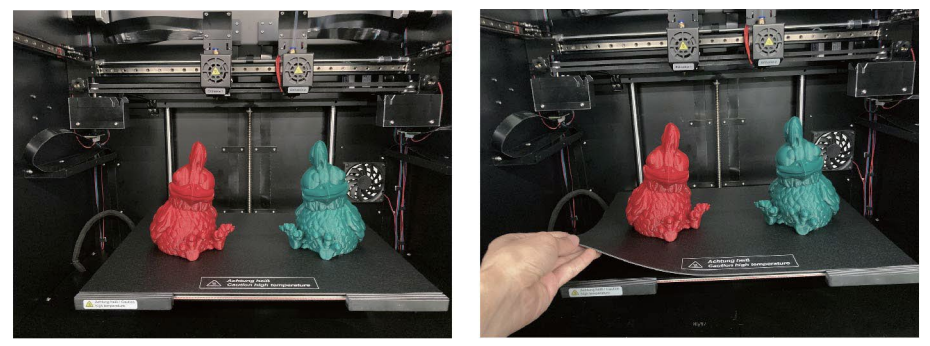

Po zakończeniu drukowania użytkownik może zdjąć matę magnetyczną po tym, jak platforma do drukowania ostygnie.

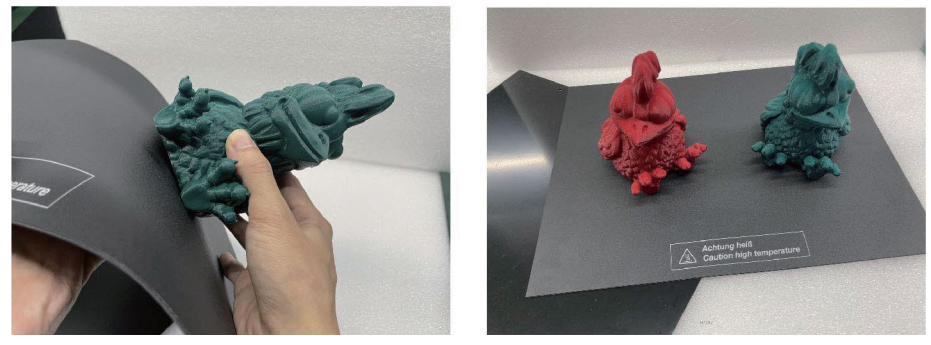

Ręcznie wyjmij gotowe wydruki z maty magnetycznej. Nie trzeba używać żadnych narzędzi. Użytkownik może drukować dowolne modele.

# ILUSTRACJA PRZESTROGI

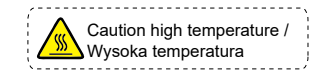

Nie dotykaj podgrzewanej platformy w trakcie wstępnego nagrzewania ani drukowania.

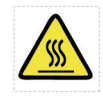

Nie dotykaj głowicy drukującej w trakcie wstępnego nagrzewania ani drukowania.

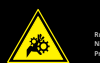

**Uwaga!** Ruchome i obracające się części. Niebezpieczeństwo obrażeń w wyniku wciągnięcia i ściśnięcia. Proszę trzymaj z dala palce, inne części ciała, odzież i włosy.

Moving and rota�ng parts. Risk of injury from pulling in and pinching. Keep fingers, other body parts, clothing, and hair away. **Warning!**

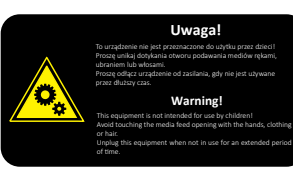

Nie wkładaj dłoni do wnętrza w trakcie pracy urządzenia.

Publikacja opracowana przez firmę Conrad Electronic SE, Klaus-Conrad-Str. 1, D-92240 Hirschau (www.conrad.com). Wszystkie prawa, włączając w to tłumaczenie, zastrzeżone. Reprodukowanie w jakiejkolwiek formie, kopiowanie, tworzenie mikrofilmów lub przechowywanie za pomocą urządzeń elektronicznych do przetwarzania danych jest zabronione bez pisemnej zgody wydawcy. Przedrukowywanie, także częściowe, jest zabronione. Publikacja ta odpowiada stanowi technicznemu urządzeń w chwili druku.

Copyright 2023 by Conrad Electronic SE. \*2584537\_V2\_0223\_02\_jh\_m\_PL